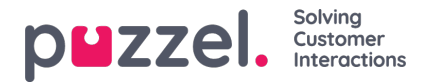

## **Importing call logs**

Historical information must be imported alongside date and time, in 15-minute intervals.

Up to one year can be imported.

Data can be imported in one of two ways (see example below):

- Time and Date separated
- Time and Date combined

Only one of these can be used.

**The file must be a text file**(for an example email: **support@u-wfm.com).**

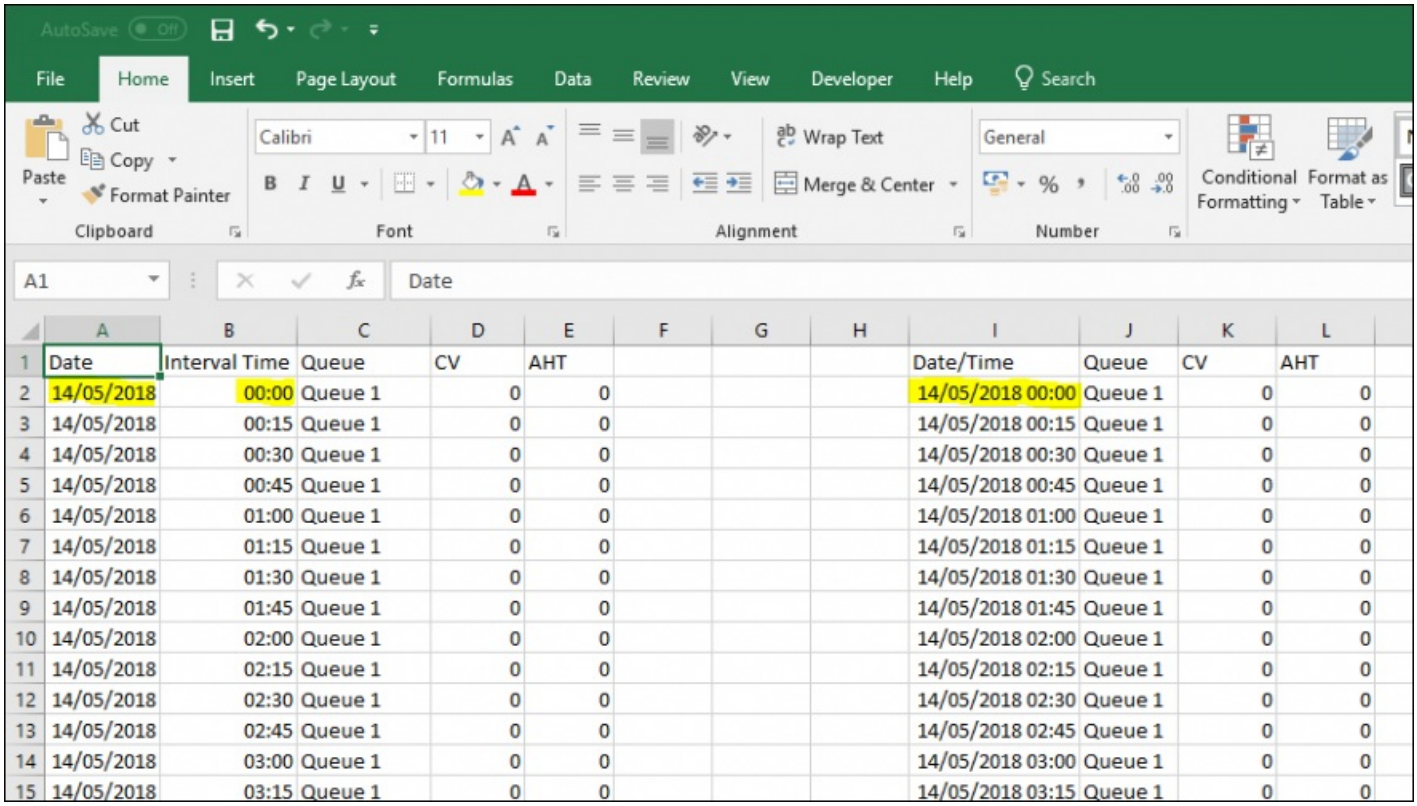

- 1. Click on '**Forecasting**' in the top menu, then '**Import Call Logs**' in the left menu.
- 2. Choose the campaign from the dropdown list.
- 3. Choose Yes or No (default = no) to state if the data is in a different time zone to the campaign.
- 4. If you are only importing one queue, choose it from the dropdown list, if you are importing multiple queues in to a single campaign, lease as '**Defined in File**'.
- 5. Click on '**Choose File'** Navigate to the file to be uploaded and click **O**' **pen**'.
- 6. Choose the delimiter, in this case as from excel the delimiter is Tab. Click on Try Settings'.
- 7. If the file is setup correctly, an example will be shown.
- 8. Click '**My columns are correct**'.
- 9. Then choose if the uploaded file has**combined** or **separate** Date and Time fields.
- 10. Choose the correct headings from the dropdown boxes and ensure the correct date and time format is selected. See the below example.

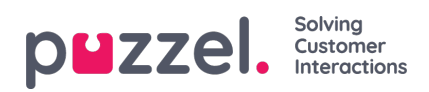

- 11. Click '**Attempt Import**'.
- 12. If successful, the message '**Import Success**' will be displayed.

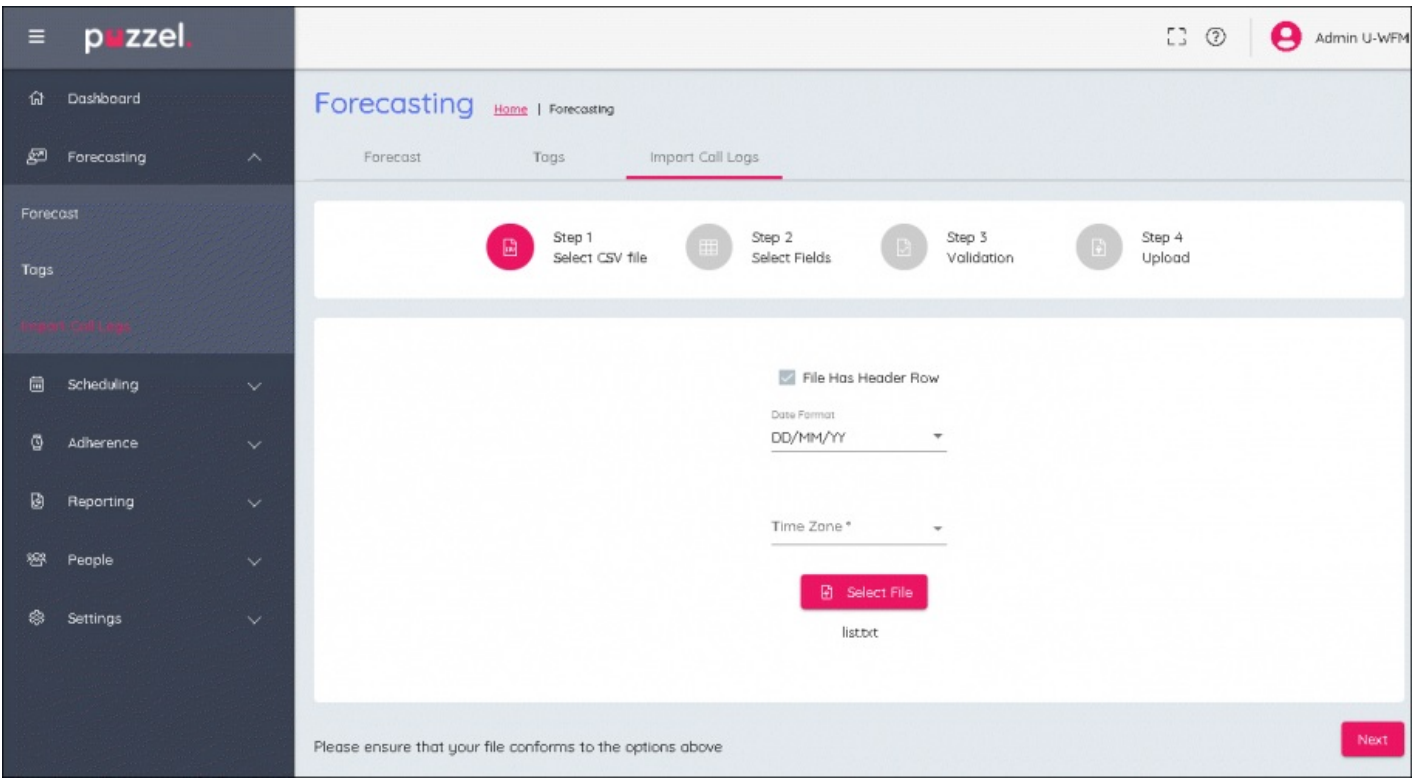